Bedienungsanleitung Operating Instructions

# **GOSSEN METRAWATT**

## SECU**TEST SI+**

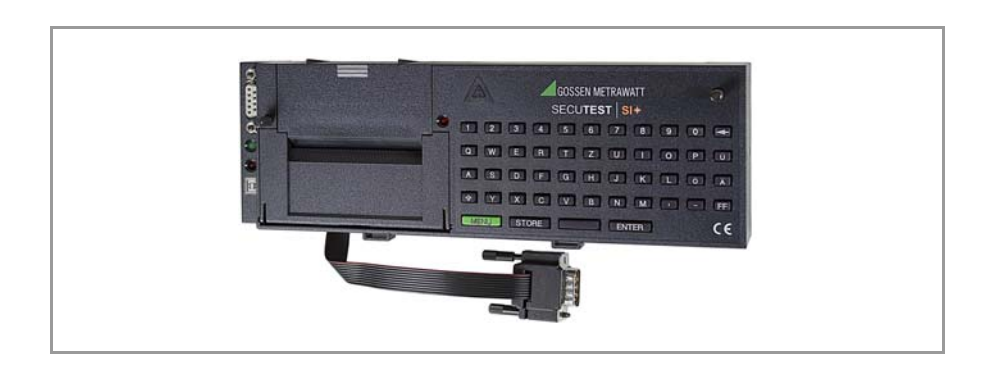

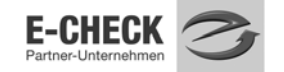

3-349-613-15 1/12.10

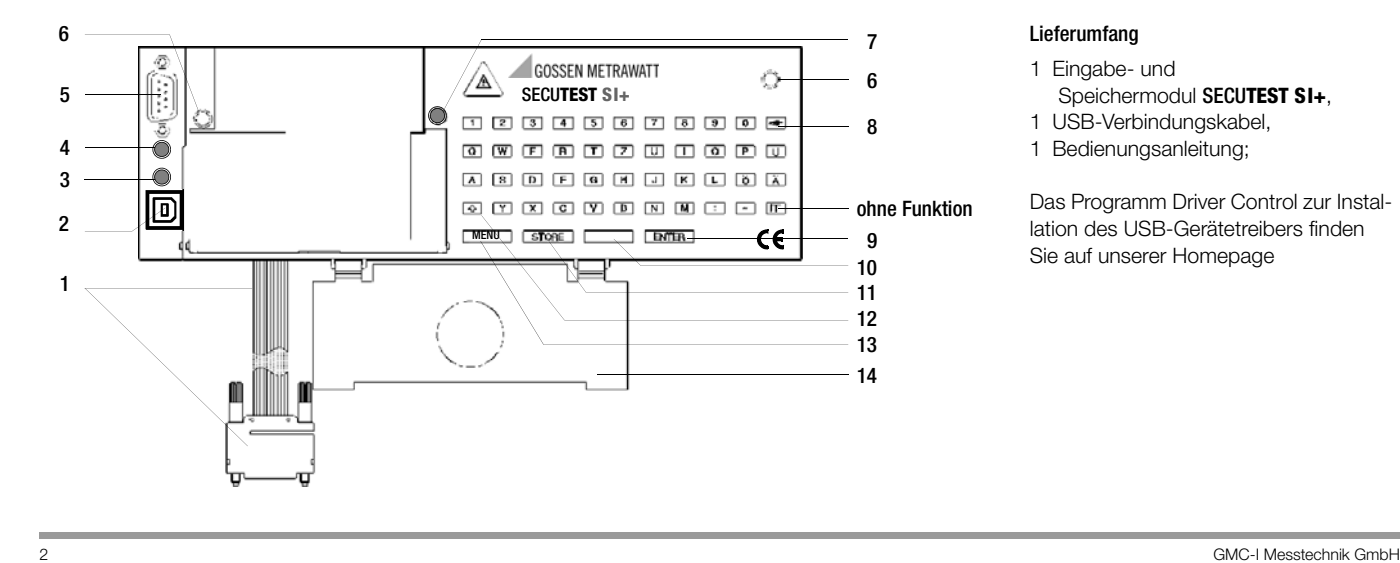

#### Lieferumfang

1 Eingabe- und

Speichermodul SECU**TEST SI+**,

1 USB-Verbindungskabel,

1 Bedienungsanleitung;

Das Programm Driver Control zur Installation des USB-Gerätetreibers finden Sie auf unserer Homepage

- 1 Flachbandleitung mit RS232-Stecker zum Anschluss des SI-Moduls an das Prüfgerät
- 2 USB-Anschlussbuchse für die Übertragung gespeicherter Daten zum PC
- 3 Signal-LED leuchtet grün, falls USB-Schnittstelle aktiv: vorausgesetzt der USB-Gerätetreiber ist auf dem angeschlossenen PC installiert
- 4 Signal-LED leuchtet grün, falls RS232-Schnittstelle aktiv
- 5 RS232-Anschlussbuchse für PC, Barcode- oder RFID-Leser
- 6 Rändelschraube
- 7 Signal-LED, leuchtet bei Anschluss an das Prüfgerät kurz auf und bleibt im Betrieb aus
- 8 Löschtaste  $\leq$  zum Löschen einzelner Zeichen oder in Verbindung mit der Shift-Taste **Kyll** kompletter Zeilen
- 9 Eingabetaste ENTER zum Abschließen der Eingabe und Übergang zur nächsten Eingabeaufforderung
- 10 Leertaste zum Eingeben von Leerstellen
- 11 Speichertaste STORE zum Speichern des letzten Prüfprotokolls

12 Shift-Taste **zur Tastaturumschaltung Klein-/Großbuchstaben** 

Taste  $\Box$  schaltet dabei um auf Punkt  $\overline{(.)}$ 

- Taste  $\blacksquare$  schaltet dabei um auf Unterstrich  $($
- 13 Taste MENU zum Aktivieren des SI-Moduls
- 14 Klappe zum Fixieren des Sondenkabels im Deckel des Prüfaeräts SECUTEST...

## Kombinierte Tastaturbefehle für Protokolleingaben *(nur für Prüfgerät SECUTEST...)*<br>E + E = Löscht die Zeile, in welcher der Cursor steht.

- 
- Löscht die Zeile, in welcher der Cursor steht.
- $1 + 1$
- Alle Texteingaben werden gelöscht, vorausgesetzt der Cursor steht in einem aktiven Texteingabefeld

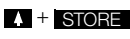

- Das zuletzt gespeicherte Protokoll wird gelöscht, sofern kein SI-Modul-Fenster aktiv ist.
- + Ein Reset wird durchgeführt, das SI-Modul wird initialisiert, sämtliche gespeicherte Daten werden gelöscht! Dies ist nur im Menü Setup und dort unter Speicher löschen möglich.  $\blacksquare$  1 + 0

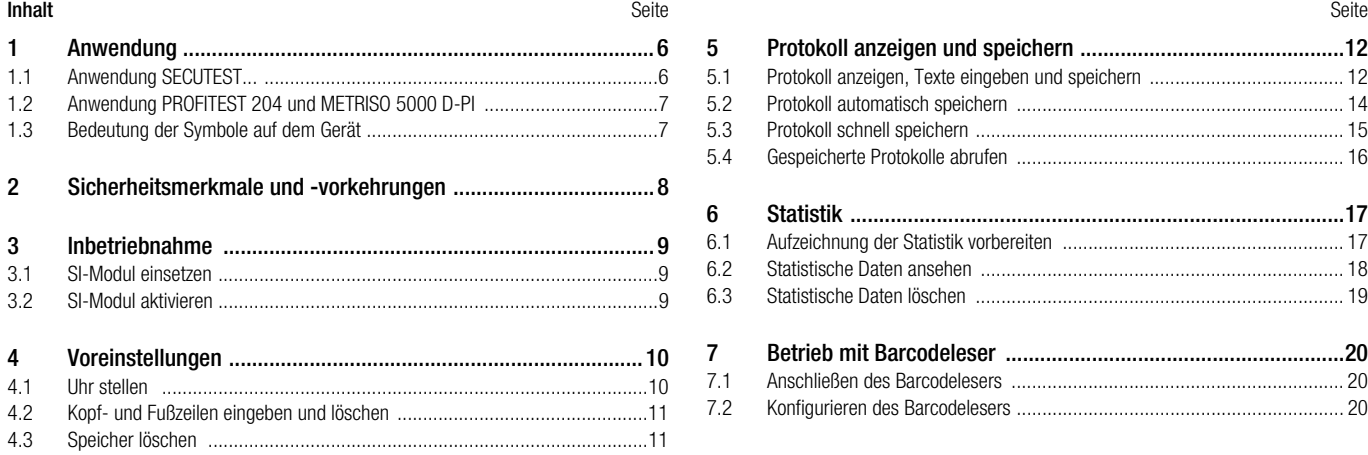

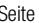

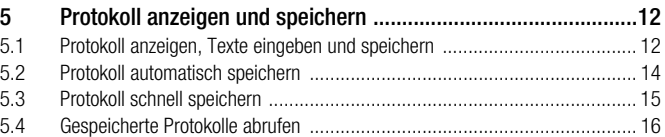

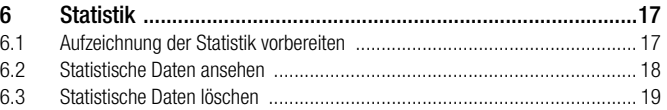

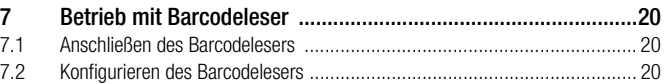

[8 Datenaustausch mit einem PC ...................................................21](#page-20-0)

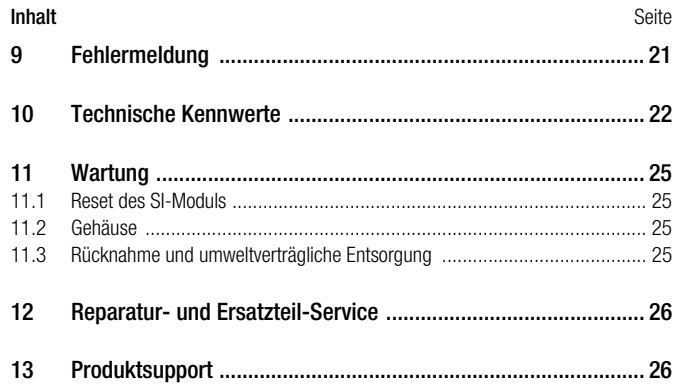

#### <span id="page-5-0"></span>**Anwendung**

Das SI (Storage Interface)-Modul SECU**TEST SI+** ist ein spezielles Zusatzgerät für folgende Prüfgeräte:

SECUTEST..., SECULIFE ST, PROFITEST 204 und METRISO 5000 D-PI Es wird in den Deckel des Prüfgeräts eingesetzt und dort mit zwei Rändelschrauben befestigt. Die mit dem Prüfgerät ermittelten Ergebnisse werden über die Flachbandleitung direkt zum SI-Modul übertragen.

#### <span id="page-5-1"></span>1.1 Anwendung SECUTEST...

Im Speicher des SI-Moduls können alle Messwerte für ca. 300 Protokolle (Umfang eines Arbeitstages) abgelegt werden.

Über einen seriellen RS232-Anschluss oder über die USB-Schnittstelle können die gespeicherten Messwerte vom SECU**TEST SI+** zu einem PC übertragen und dort mit den unseren Softwarepaketen archiviert, verarbeitet (z. B. zur Rechnungserstellung) oder direkt in ein vorgefertigtes Formular gedruckt werden.

#### **REP** Hinweis

Die Datenübertragung aus dem Speicher des SI-Moduls zum PC über die RS232-Schnittstelle ist nur bei Anschluss an das Prüfgerät möglich.

#### **Rep** Hinweis

Die Datenübertragung aus dem Speicher des SI-Moduls zum PC über die USB-Schnittstelle ist nur möglich, sofern Sie zuvor den erforderlichen Gerätetreiber über das Programm Driver Control auf Ihrem PC installiert haben.

Die Betriebsspannungsversorgung erfolgt bei angeschlossenem Prüfgerät über die RS232-Schnittstelle, bei nicht angeschlossenem Prüfgerät über die USB-Schnittstelle des PCs.

#### USB-Gerätetreiber

Das Programm Driver Control zur Installation des USB-Gerätetreibers sowie die Installationsanleitung hierzu finden Sie auf unserer Homepage zum Downloaden.

http://www.gossenmetrawatt.com

- $\rightarrow$  Produkte  $\rightarrow$  Software  $\rightarrow$  Software für Prüfgeräte
- $\rightarrow$  Dienstprogramme  $\rightarrow$  Driver Control

#### <span id="page-6-2"></span>Kostenlose Einstiegsprogramme

Eine Übersicht über aktuelle Protokollsoftware mit und ohne Datenbank für Prüfgeräte (kostenlose Einstiegsprogramme oder Demosoftware zur Datenverwaltung, Protokoll- und Listenerstellung) finden Sie auf unserer Homepage. Diese Programme können Sie entweder direkt oder nach Registrierung herunterladen.

http://www.gossenmetrawatt.com

 $\rightarrow$  Produkte  $\rightarrow$  Software  $\rightarrow$  Software für Prüfgeräte

#### <span id="page-6-0"></span>1.2 Anwendung PROFITEST 204 und METRISO 5000 D-PI

Der Betrieb mit diesen Prüfgeräten ist beschränkt auf die Funktion "Kommentareingabe über die alphanumerische Tastatur." Hier sind nur folgende Kapitel relevant:

[Kap. 2](#page-7-0) Sicherheitsmerkmale und Vorkehrungen

[Kap. 3.1](#page-8-1) SI-Modul einsetzen

[Kap. 10](#page-21-0) Technische Kennwerte (ohne Speicherfunktion)

[Kap. 11](#page-24-0), 12 und 13 Wartung und Anschriften

#### <span id="page-6-1"></span>1.3 Bedeutung der Symbole auf dem Gerät

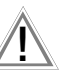

Warnung vor einer Gefahrenstelle (Achtung, Dokumentation beachten !)

## EG-Konformitätskennzeichnung

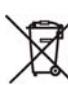

Das Gerät darf nicht mit dem Hausmüll entsorgt werden. Weitere Informationen zur WEEE-Kennzeichnung finden Sie im Internet bei www.gossenmetrawatt.com unter dem Suchbegriff WEEE.

#### <span id="page-7-0"></span>2 Sicherheitsmerkmale und -vorkehrungen

Bei bestimmungsgemäßer Verwendung des SECU**TEST SI+** ist die Sicherheit von Anwender und Gerät gewährleistet.

Um die gesetzlichen Vorschriften über die elektromagnetische Verträglichkeit (EMV) zu erfüllen, wurde zur Abschirmung ein elektrisch leitfähiger Kunststoff für das Gehäuse verwendet. Das Berühren des SI-Moduls ist im Normalbetrieb mit keiner Gefahr verbunden, da im SECU**TEST SI+** keine berührungsgefährlichen Spannungen vorkommen.

#### Achtung!

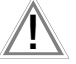

Das Gehäuse des SI-Moduls besitzt elektrisch leitfähige, mentalig:<br>Das Gehäuse des SI-Moduls besitzt elektrisch leitfähige, warepakete, siehe [Seite 7.](#page-6-2)<br>metallähnliche Eigenschaften. Es darf nicht mit spannungsführenden Teilen in Berührung kommen.

Lesen Sie die Bedienungsanleitung vor dem Gebrauch Ihres Gerätes sorgfältig und vollständig. Beachten und befolgen Sie diese in allen Punkten.

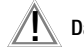

#### Datensicherung (nur Geräte der Serie SECUTEST... )

Die Mess-, Protokoll- und Eingabedaten werden im Speichermodul SECU**TEST SI+** in einem RAM sicher gespeichert.

Übertragen Sie trotzdem Ihre gespeicherten Daten regelmäßig auf einen PC, um einem eventuellen Datenverlust im Speichermodul vorzubeugen. Für Datenverluste übernehmen wir keine Haftung.

Zur Aufbereitung und Verwaltung der Daten empfehlen wir unsere Soft-

<span id="page-8-0"></span>3 Inbetriebnahme

#### <span id="page-8-1"></span>3.1 SI-Modul einsetzen

- Ð Nur SECUTEST...: Nehmen Sie aus dem Deckel des SECUTEST... die Abdeckung heraus. Drücken Sie dazu die Abdeckung in die seitliche Richtung.
- Ð Setzen Sie das SI-Modul in den Deckel ein und befestigen Sie es mit den beiden unverlierbaren Rändelschrauben .
- Ð Schließen Sie das Modul über das Flachbandkabel an die Anschlussbuchse der RS232-Schnittstelle des Prüfgerätes an.
- Ð Nur SECUTEST...: Unterhalb des SI-Moduls bleibt im Deckel ein Fach, das zum Aufbewahren des Sondenkabels vorgesehen ist. Arretieren Sie die in das Modul eingesteckte Klappe am Gelenk des Deckels, sodass das Sondenkabel beim Schließen des Deckels nicht herausfallen kann.

#### <span id="page-8-2"></span>3.2 SI-Modul aktivieren

Für die Aktivierung des SI-Moduls muss die Verbindung zur RS232- Schnittstelle des SECUTEST... hergestellt und das Prüfgerät an das Netz angeschlossen sein!

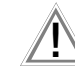

#### Achtung!

Solange die Signallampe am SI-Modul leuchtet, findet eine Synchronisation zwischen Prüfgerät und SI-Modul statt. In dieser Zeit können keine Prüfdaten vom SI-Modul übernommen werden. Betätigen Sie keine Taste am Prüfgerät.

#### Erstinbetriebnahme – Speicher löschen

Der Speicher sollte zur Erstinbetriebnahme komplett über ein Reset gelöscht werden:

- $\circ$  Wählen Sie die Seite Menu durch Drücken von MENU.
- $\odot$  Wählen Sie anschließend das Menü Setup und dort das Menü Speicher löschen.
- $\triangleright$  Betätigen Sie gleichzeitig  $\blacksquare$  +  $\blacksquare$ .
- Ð Stellen Sie nach der Initialisierung Datum und Uhrzeit neu ein!

#### Menü aufrufen

#### 1x MENU drücken

Das Auswählen und Durchführen der im Menü aufgeführten Funktion erfolgt mit den entsprechenden Tasten am Prüfgerät. Die übrigen Bedienelemente und Anschlüsse sollten, während das SI-Modul aktiv ist, unverändert bleiben, um den Datenverkehr nicht zu stören. Der Menüpunkt "zurück" führt zurück zu der

Anzeige, die vor dem Aktivieren des SI-Moduls auf dem LC-Anzeigefeld dargestellt wurde.

Die Anzeige  $\frac{10\%}{2}$  zeigt an, dass 10 % des Speicherplatzes bereits belegt sind. Wenn der Speicher zu 99 % belegt ist, sollten die Daten zu einem PC übertragen und dort gespeichert werden. Anschließend müssen die Daten gelöscht werden, bevor neue gespeichert werden können. Ansonsten kommt die Meldung "Speicher voll" und "Speicher löschen im Setup".

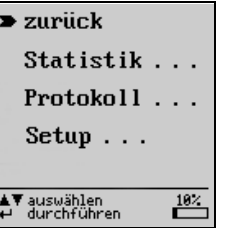

### <span id="page-9-0"></span>4 Voreinstellungen

<span id="page-9-1"></span>4.1 Uhr stellen

Hinweis:

gestellt sind.

Nach dem Aufrufen des Menüpunktes "Setup" können Sie folgende Einstellungen vornehmen:

Beachten Sie, dass im angeschlossenen Prüfgerät gleiches Datum und gleiche Uhrzeit ein-

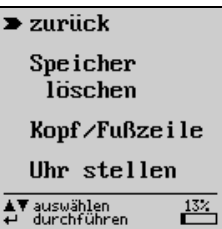

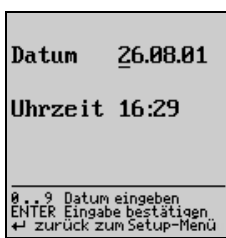

#### 10 GMC-I Messtechnik GmbH

#### <span id="page-10-0"></span>4.2 Kopf- und Fußzeilen eingeben und löschen

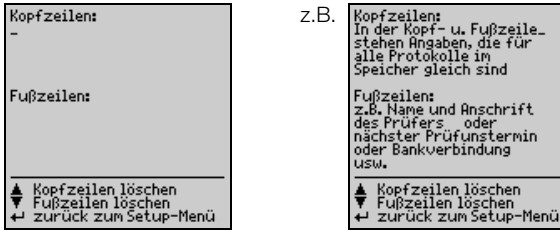

Über die Tastatur können Sie Texte nach Ihrer Wahl eingeben, die beim Protokollausdruck – vor bzw. nach dem Prüfergebnis – automatisch mitgedruckt werden sollen. Für Kopf- und Fußzeilen stehen jeweils 5 Zeilen mit je 24 Zeichen zur Verfügung.

Die Kopf- und Fußzeilen sind für alle Prüfergebnisse im Speicher gleich. Geben Sie die Texte über die Tastatur ein.

Auch über Barcodeleser [\(siehe Kapitel 7, Seite 20\)](#page-19-0) ist die Eingabe von Daten möglich.

- Ð In die jeweils nächste Zeile gelangen Sie durch Drücken der Taste **ENTER**.
- $\Diamond$  Löschen können Sie die Kopf- und Fußzeilen mit den Tasten  $\Pi$  und  $\Box$

#### <span id="page-10-1"></span>4.3 Speicher löschen

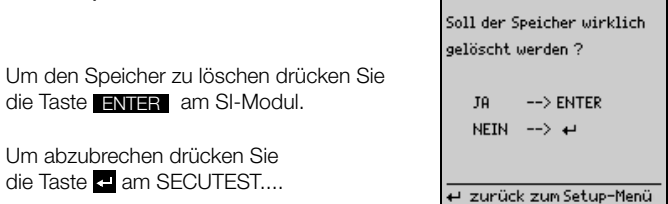

#### **Rep** Hinweis

Eingegebene Textdaten aus Kopf- und Fußzeile, Geräteart, Hersteller, Type sowie Angaben zum Kunden und Angaben zur Reparatur und Statistik bleiben mit "Speicher löschen" erhalten. Diese Daten können nur durch ein Reset ( $\Box + \Box$ ) gelöscht werden.

Hinweis

#### <span id="page-11-0"></span>it the part of the contract of the contract of the contract of the contract of the contract of the contract of <br>Seconds the contract of the contract of the contract of the contract of the contract of the contract of the co

Das Speichern von Prüfergebnissen des Sicherheits- und Funktionstests sowie die Übernahme in das Protokoll und die Statistik ist nur nach durchgeführten Prüfungen möglich.

Ausnahme: der Funktionsschalter steht in der Stellung "MENUE" (ältere Versionen: auch "FUNCTION-TEST"). Hier kann nur das jeweils letzte Funktionstestergebnis abgespeichert werden.

Sie können das Ergebnis der jeweils letzten Prüfung in das SI-Modul übernehmen und dort unter einer Ident-Nr. speichern. Das Protokoll der letzten Prüfung kann mehrfach ausgedruckt werden.

Im Speicher des SI-Moduls lassen sich die Ergebnisse eines ganzen Arbeitstages (ca. 300 Protokolle) ablegen. Durch mehrmaliges Drücken der Taste STORE wird immer wieder der gleiche Datensatz überschrieben.

Das Prüfprotokoll enthält automatisch das Prüfergebnis mit den Messund Grenzwerten sowie Angaben zur Sichtkontrolle. Durch Eingaben über die Tastatur oder über einen Barcodeleser [\(siehe Kapitel 7, Seite 20\)](#page-19-0) können Sie weitere spezifische Angaben über Prüfling, Kunde und Reparatur in das Prüfprotokoll integrieren.

Die Protokolldarstellung auf dem LCD erfolgt in mehreren Fenstern.

#### <span id="page-11-1"></span>5.1 Protokoll anzeigen, Texte eingeben und speichern

**Example Australie Sterer Sieber die Taste MENU** auf.

 $\Diamond$  Wählen Sie Protokoll an und bestätigen Sie mit

Es wird zunächst das Prüfergebnis mit den Mess- und Grenzwerten angezeigt. Die Anzeige umfasst nur vorhandene Daten.

In weiteren, mit den Tasten  $\nabla$  und  $\Delta$ , wählbaren Fenstern können Sie Informationen über die Sichtprüfung darstellen sowie Texte über die Tastatur und Barcodes über den Barcodeleser [\(siehe Kapitel 7,](#page-19-0)  [Seite 20\)](#page-19-0) eingeben. In eine Zeile können max. 24 Zeichen eingegeben werden.

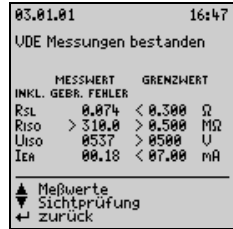

Die Texteingabe einer Zeile beenden Sie durch Drücken der Taste **ENTER**. Sie gelangen dabei gleichzeitig in die jeweils nächste Zeile. Ð Drücken Sie zum Speichern die

Taste **STORE**.

Durch kehren Sie zum SI-Menü zurück.

Bei Speicherung des Protokolls wird die fortlaufende Identnummer zwischen Datum und Uhrzeit ausgegeben.

Ergebnisse des Funktionstests

an Prüfdose – SKI<br>Heizelem, od. Entstör-C Sichtprüfung<br>bestanden Meßwerte<br>Funktionstest

zurück,

Bild links: Angahen zum Prüfling Angaben zum Kunden Gerätearts Name: Angaben zum Prüfling je max. 24 Zeichen Herstellers Straße Nr.: Tupe: PLZ: Bild rechts: Identnummer:  $0<sub>rt</sub>$ : Angaben zum Kunden Funktionstest<br>Kunde Prüfling<br>▼ Reparatur<br>← zurück je max. 24 Zeichen zurück

Angaben zur

Kunde zurück

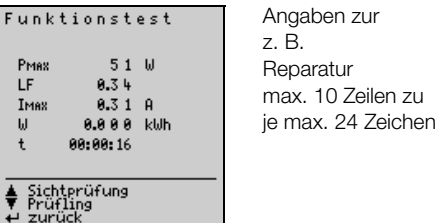

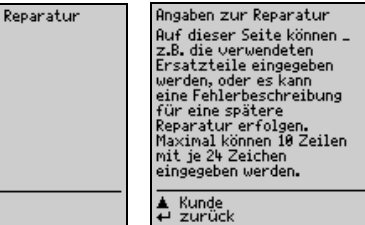

Wenn beim Aufrufen des Menüpunktes **Proto**koll keine Daten im Prüfgerät zur Verfügung stehen, dann erfolgt diese Meldung:

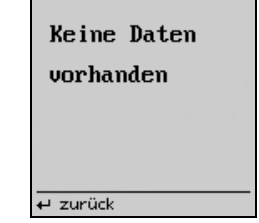

#### <span id="page-13-0"></span>5.2 Protokoll automatisch speichern

Sämtliche Prüfergebnisse erhalten automatisch eine fortlaufende Identnummer\*, sofern die Funktion Autostore aktiv ist. Nach der Sicherheitsprüfung sowie nach dem Funktionstest wird jeweils ein Hinweis eingeblendet, dass die Prüfdaten gespeichert werden. Zur Aktivierung von Autostore im Prüfgerät gehen Sie bei deaktiviertem

SI-Modul wie folgt vor:

Ð Prüfgerät SECUTEST...:

Wählen Sie am Prüfgerät mit dem Funktionsschalter die gewünschte Prüfung.

#### Ð Ältere Version SECUTEST 0701/0702S:

Wählen Sie am Prüfgerät mit dem Funktionsschalter die Schalterstellung MENUE.

- $\triangleright$  Bewegen Sie den Cursor zu Setup... und bestätigen Sie mit
- $\triangleright$  Bewegen Sie den Cursor zu konfigurieren... und bestätigen Sie mit  $\blacksquare$ .
- Ð Bewegen Sie den Cursor zu Autostore: mit schalten Sie die Funktion ein oder aus.

\* Diese besteht aus maximal 24 Ziffern. Die ersten vier Ziffern werden jeweils hochgezählt, beginnend bei 0000.

#### <span id="page-14-0"></span>5.3 Protokoll schnell speichern

Sollen viele Messungen nacheinander durchgeführt und die Ergebnisse erst später ausgewertet werden, bietet sich die Funktion "Protokoll schnell speichern" an. Diese Funktion ist nur nach einer Prüfung (Sicherheitsprüfung und/oder Funktionstest) durchführbar.

- $\circ$  Aktivieren Sie das SI-Modul mit **STORE** . **In allem zum Prüfling im The Stein.** ten. Sie gelangen hierdurch direkt in das Eingabefeld für die Ident-Nr. Hier können Sie max. 24 Ziffern eingeben und durch **ENTER** bestätigen.
- Ð Drücken Sie zum Speichern noch einmal die Taste STORE.

Das Protokoll wird mit allen zur Verfügung stehenden Daten in der Datenbank des SI-

Moduls gespeichert. Leere Datenfelder bleiben

unberücksichtigt. Gleichzeitig gelangen Sie zurück in den Messmodus, um gleich mit der nächsten Messung fortfahren zu können.

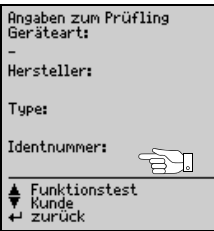

#### Hinweis

 $\mathbb{R}$ 

Wurde versehentlich ein Reset nach einer Prüfung durchgeführt, z. B. durch Umschalten des Funktionsschalters oder Abziehen des Schnittstellenkabels, so muss die Identnummer im Protokoll neu eingegeben werden. Die Daten bleiben erhal-

#### <span id="page-15-0"></span>5.4 Gespeicherte Protokolle abrufen

Eine Liste sämtlicher gespeicherter Protokolle kann jederzeit abgerufen werden, um den Inhalt einzelner Protokolle nachträglich anzeigen und ausdrucken zu lassen. Die erste Spalte enthält die fortlaufenden Nummern, die zweite die Identnummern. Angezeigt werden maximal die ersten 14 Zeichen der Identnummer.

- Ð Wählen Sie Protokoll an und bestätigen Sie mit .
- Ð Drücken Sie die Hilfe-Taste i am SECUTEST.... Eine Liste der bereits gespeicherten Protokolle erscheint.
- $\Diamond$  Wählen Sie mit den Tasten  $\square$  und  $\square$  das gewünschte Protokoll aus und bestätigen Sie mit  $\square$ .

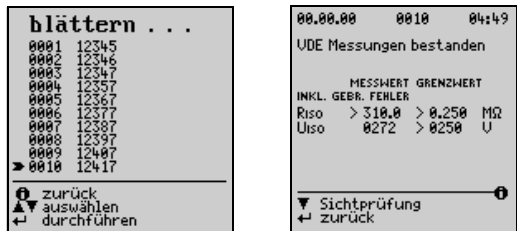

Angezeigt werden maximal 10 gespeicherte Protokolle. Die jeweils nächsten 10 Protokolle werden durch Blättern mit dem Cursor ausgewählt.

In der Darstellung des archivierten Protokolls informiert in der obersten Fußzeile rechts ein  $\theta$  darüber, dass die Messdaten unter einer fortlaufenden Nummer gespeichert wurden und somit keine Daten mehr eingegeben werden können.

### <span id="page-16-0"></span>6 Statistik

Insgesamt können statistische Daten von maximal acht Geräteklassen aufgezeichnet werden. Zu den statistischen Daten gehört die Anzahl der aufgetretenen Fehler sowie deren prozentualer Anteil an der Gesamtmessung innerhalb einer Klasse.

Das Statistik-Menü erscheint, sofern im Hauptmenü Statistik gewählt wurde, siehe [Kapitel 3.2, Seite 9.](#page-8-2)

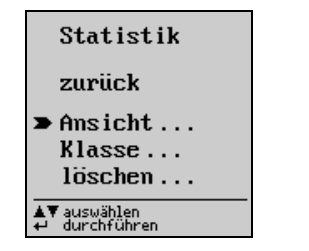

einstellen: zurück **FFHIFR** Hausger.  $erster$ erster BMG G<br>RMG U erster Klasse F ālīe **Klasse G** erster Klasse H erster  $\sqrt{\mathbf{v}}$  auswählen durchführen

#### <span id="page-16-1"></span>6.1 Aufzeichnung der Statistik vorbereiten

Sollen statistische Daten aufgezeichnet werden, so muss vor Beginn einer Messung die zugehörige Klassenbezeichnung durch Anwahl von Klasse festgelegt werden. Wurde bereits ein Klassenname eingegeben, so muss dieser aktiviert werden.

- $\Diamond$  Richten Sie den Cursor auf Klasse und  $\Box$ . das Menü einstellen: wird angezeigt.
- $\triangleright$  Richten Sie den Cursor auf den jeweiligen Klassennamen und  $\blacksquare$ . ein Unterstrich erscheint am Textende.
- Ð Falls Sie einen neuen Klassennamen wünschen: löschen Sie bestehende Zeichen mit
- oder zeilenweise mit  $\blacksquare$  +  $\blacksquare$  und geben Sie über die alphanumerische Tastatur maximal acht Zeichen ein.
- Ð Bestätigen Sie mit , der Cursor springt in die Spalte Fehler.
- $\triangleright$  Legen Sie mit  $\blacksquare$  oder  $\blacksquare$  fest, ob nur der erste oder alle Fehler zu berücksichtigen sind. Bestätigen Sie mit . Ein Blitz erscheint hinter dem aktivierten Klassennamen.
- Ð Bestätigen Sie sooft zurück, bis keine SI-LC-Anzeige mehr erscheint.

Die Sicherheitsprüfungen sowie die Funktionstests können jetzt für die ausgewählte Klasse durchgeführt werden.

Nach dem Beginn einer Protokollaufnahme kann die Einstellung erster oder alles im Statistik-Menü nicht mehr verändert werden.

Die Messdaten müssen nach jeder kompletten Messung, bestehend aus Sicherheitsprüfung und Funktionstest, gespeichert werden, damit diese für eine statistische Auswertung zur Verfügung stehen. Siehe "Protokoll [anzeigen und speichern" auf Seite 12.](#page-11-0) Erscheint nach der Messung ein

← -Zeichen hinter erster oder alle, so wurden für die jeweilige Klasse statistische Daten abgespeichert.

Alle folgenden Messungen erweitern die Statistik der jeweils aktivierten Klasse um die zusätzlichen Messergebnisse. Sollen für eine bereits bestehende Klasse neue statistische Daten aufgenommen werden, können die bereits gespeicherten statistischen Daten gelöscht werden, siehe Kap. 6.3 [Statistische Daten löschen.](#page-18-0)

#### <span id="page-17-0"></span>6.2 Statistische Daten ansehen

Zum Abruf statistischer Daten wird das Statistik-Menü angewählt:

- $\triangleright$  Richten Sie mit  $\blacksquare$  oder  $\blacksquare$  den Cursor auf Ansicht und bestätigen Sie mit  $\blacksquare$ . das Menü ansehen: wird eingeblendet.
- Ð Wählen Sie die Klasse aus, deren statistische Daten Sie ansehen möchten, bestätigen Sie mit Die statistischen Daten der gewählten Klasse werden auf einer Seite aufgelistet.

In diesem Modus kann darüber hinaus mithilfe der Tasten  $\blacksquare$  oder  $\blacksquare$ zwischen den statistischen Daten aller Klassen geblättert werden.

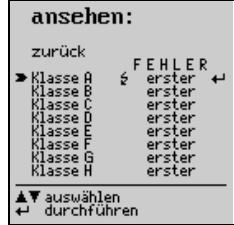

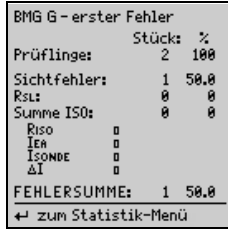

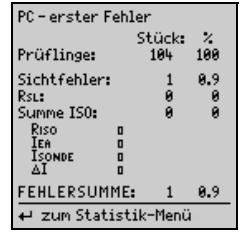

<span id="page-18-0"></span>6.3 Statistische Daten löschen

 $\triangleright$  Führen Sie den Cursor mit  $\blacksquare$  oder  $\blacksquare$  auf löschen und bestätigen Sie  $mit$  $\blacksquare$ .

Ð Wählen Sie die Klasse aus, deren Daten gelöscht werden sollen.

oder

Ð Wählen Sie löschen: gesamt aus, die gespeicherten statistischen Daten aller Klassen werden gelöscht!

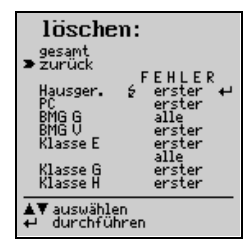

Nach dem Löschen aller Klassen wird die Klasse A aktiv gesetzt und die Fehlerart jeder Klasse auf erster eingestellt.

#### <span id="page-19-0"></span>7 Betrieb mit Barcodeleser

Mit den Barcodelesern B3261 und Z720A (jeweils als Zubehör) können Sie als Barcodes vorhandene Informationen schnell, leicht und sicher in die Prüfprotokolle übernehmen. Diese Art der Dateneingabe ermöglicht Zeit sparendes und kostengünstiges Erfassen größerer Mengen an Information z. B. bei Serienmessungen von Geräten, die mit Barcodes versehen sind.

#### <span id="page-19-1"></span>7.1 Anschließen des Barcodelesers

Ð Schließen Sie das Lesegerät an die RS232-Schnittstelle des SI-Moduls an.

Ein SI-LC-Anzeigefeld darf nicht aktiv sein!

Der Barcodeleser quittiert den richtigen Anschluss mit einem 2-fachen Signalton.

#### <span id="page-19-2"></span>7.2 Konfigurieren des Barcodelesers

Die Barcodeleser B3261 und Z720A sind für folgende Barcodes konfiguriert:

#### CODE 39 / CODE 128 / EAN13 (12 Stellen) \*

Die Barcodeleser sind sofort am SECUTEST... bzw. am SECU**TEST SI+** betriebsbereit.

Für den Betrieb am PROFITEST 204 muss der Barcodeleser mit dem Code der Anleitung zum Adapter für Barcodeleser konfiguriert werden. Für diese Prüfgeräte ist nur der Code 128 möglich.

Möchten Sie andere Codes für den SECUTEST... verwenden, so wenden Sie sich an unseren Produktsupport, siehe [Kap. 13.](#page-25-1)

\* Z720A hat die geeignete Lesebreite, um auf den Barcode EAN 128 programmiert werden zu können

## <span id="page-20-0"></span>8 Datenaustausch mit einem PC

Die Datenübertragung zum PC ist nur bei Anschluss an das Prüfgerät möglich, wobei das Prüfgerät an das Netz angeschlossen sein muss.

Ð Schließen Sie über ein Schnittstellenkabel den PC an der RS232-Anschlussbuchse des SI-Moduls an.

## <span id="page-20-1"></span>9 Fehlermeldung

Meldung, wenn die Taste **STORE** gedrückt wird, obwohl kein Speicher mehr frei ist.

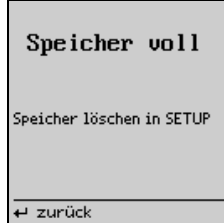

#### <span id="page-21-0"></span>10 Technische Kennwerte

#### Anschlusselemente

Befestigung am Prüfgerät 2 Rändelschrauben zum Befestigen im Deckel des Prüfgeräts; Messdatenübertragung und Stromversorgung über Flachbandleitung und 9-poligen D-SUB-Stecker, anzuschließen an der RS232-Schnittstelle des Prüfgeräts

Schnittstellen RS232, bidirektional, 9-polige D-SUB-Buchse, z. B. zum Anschluss eines PCs, eines Barcode- oder RFID-Lesers

> USB, 4-polige USB1.1 Typ B, zum Anschluss eines PCs (nur zur Datenübertragung)

#### **Datenspeicher**

RAM (Data) 100 kByte

#### RS232-Schnittstelle

**Stopbit** 

Echtzeituhr mit Datum gepuffert durch fest eingebaute Lithium-Batterie

Art RS232, seriell gem. DIN 19241 Betriebsspannung 6,5 V ... 12 V bei Anschluss an das Prüfgerät Stromaufnahme 40 mA typisch Baudrate 9600 Baud Parität No Datenbit 8

#### Hinweis **I ya F**

Eine ausführliche Beschreibung des Schnittstellenprotokolls finden Sie im Internet unter www.gossenmetrawatt.com.

Belegung der Schnittstellen: siehe folgende Seite

Der 9-polige D-SUB-Anschlussstecker für den Anschluss des SI-Moduls an das Prüfgerät besitzt folgende Belegung:

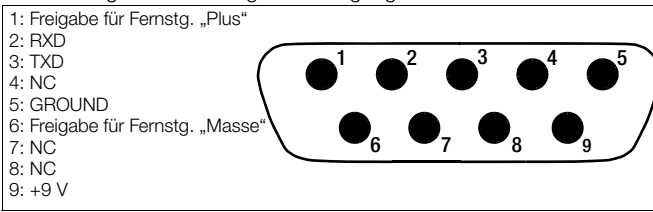

Die 9-polige D-SUB-Anschlussbuchse für den Anschluss von PC, Barcodeleser usw. besitzt folgende Belegung:

 $1: NC$  $2 \cdot TXD$ 3: RXD 4: Schalteingang  $5:$  GROUND  $6: +5V$ 7: CTS 8: RTS 9: NC

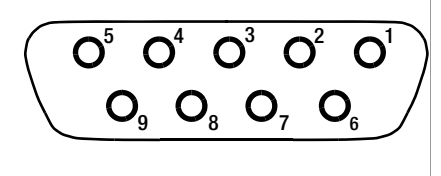

#### USB-Schnittstelle

**Stopbit** 

Art USB 1.1

Betriebsspannung bei Anschluss ans Prüfgerät: 5 V DC 10% aus der RS232-Schnittstelle des Prüfgeräts bei Anschluss an einen PC (ohne Anschluss ans Prüfgerät): 5 V DC 10% aus der USB-Schnittstelle des PCs Stromaufnahme 40 mA typisch Baudrate 9600 Baud Parität No Datenbit 8 Anschlussbelegung Typ B 4-polig, 1: VCC, 2: D–, 3: D+, 4: GND

#### Referenzbedingungen

Betriebsspannung bei Anschluss an das Prüfgerät  $9 \text{ V } \pm 0.5 \text{ V }$  DC oder  $8 \text{ V } \pm 0.5 \text{ V }$  gleichgerichtet Umgebungstemperatur  $+23 \text{ °C} \pm 2 \text{ K}$ 

Relative Luftfeuchte 40 60 %

Umgebungsbedingungen

Betriebstemperatur  $0^{\circ}$ C ... +40 °C Lagertemperatur  $-20 °C ... +60 °C$ 

Relative Luftfeuchte max. 75 %; keine Betauung

#### Elektromagnetische Verträglichkeit EMV

#### Mechanischer Aufbau

Schutzart Gehäuse IP 20

Störaussendung EN 61326-1:2006 Klasse B Störfestigkeit EN 61326-1:2006

Abmessungen 240 mm x 81 mm x 40 mm (ohne Rändelschrauben und Flachbandleitung) Gewicht ca. 0,4 kg

#### <span id="page-24-0"></span>11 Wartung

#### <span id="page-24-1"></span>11.1 Reset des SI-Moduls

Sollte das SI-Modul, z. B. durch Fehlbedienung, nicht mehr reagieren, so ist dieses zu initialisieren.

Ð Ziehen Sie den Netzstecker des Prüfgeräts und starten Sie das Gerät neu. Gespeicherte Daten bleiben erhalten.

#### oder

Ð Falls gleichzeitig gespeicherte Daten gelöscht werden sollen: Wählen Sie das Menü Setup und dort das Menü Speicher löschen. Betätigen Sie gleichzeitig  $\blacksquare$  +  $\blacksquare$ .

Prüfen Sie nach einem Reset die eingestellte Uhrzeit!

#### <span id="page-24-2"></span>11.2 Gehäuse

Eine besondere Wartung des Gehäuses ist nicht nötig. Achten Sie auf eine saubere Oberfläche. Verwenden Sie zur Reinigung ein leicht feuchtes Tuch. Vermeiden Sie den Einsatz von Putz-, Scheuer- und Lösungsmitteln.

#### <span id="page-24-3"></span>11.3 Rücknahme und umweltverträgliche Entsorgung

Bei dem Gerät handelt es sich um ein Produkt der Kategorie 9 nach ElektroG (Überwachungs- und Kontrollinstrumente). Dieses Gerät fällt nicht unter die RoHS-Richtlinie.

Nach WEEE 2002/96/EG und ElektroG kennzeichnen wir unsere Elektro- und Elektronikgeräte (ab 8/2005) mit dem nebenstehenden Symbol nach DIN EN 50419. Diese Geräte

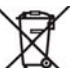

dürfen nicht mit dem Hausmüll entsorgt werden. Bezüglich der Altgeräte-Rücknahme wenden Sie sich bitte an unseren Service, Anschrift siehe [Kap. 12.](#page-25-0)

Sofern Sie in Ihrem Gerät oder Zubehör Batterien oder Akkus einsetzen, die nicht mehr leistungsfähig sind, müssen diese ordnungsgemäß nach den gültigen nationalen Richtlinien entsorgt werden.

Batterien oder Akkus können Schadstoffe oder Schwermetalle enthalten wie z. B. Blei (PB), Cd (Cadmium) oder Quecksilber (Hg).

Das nebenstehende Symbol weist darauf hin, dass Batterien oder Akkus nicht in den Hausmüll dürfen, sondern bei hierfür eingerichteten Sammelstellen abgegeben werden müssen.

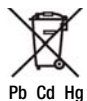

#### <span id="page-25-0"></span>12 Reparatur- und Ersatzteil-Service

Bitte wenden Sie sich im Bedarfsfall an:

GMC-I Service GmbH Service-Center Thomas-Mann-Straße 20 90471 Nürnberg • Germany Telefon +49 911 817718-0 Telefax +49 911 817718-253 E-Mail service@gossenmetrawatt.com www.gmci-service.com

Diese Anschrift gilt nur für Deutschland. Im Ausland stehen Ihnen unsere jeweiligen Vertretungen oder Niederlassungen zur Verfügung.

Erstellt in Deutschland Änderungen vorbehalten Eine PDF-Version finden Sie im Internet

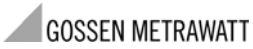

GMC-I Messtechnik GmbH Südwestpark 15 90449 Nürnberg • Germany Telefon+49 911 8602-111 Telefax +49 911 8602-777 E-Mail info@gossenmetrawatt.com www.gossenmetrawatt.com

#### <span id="page-25-1"></span>13 Produktsupport

Bitte wenden Sie sich im Bedarfsfall an:

GMC-I Messtechnik GmbH Hotline Produktsupport Telefon D 0900 1 8602-00 A/CH +49 911 8602-0<br>Telefax +49 911 8602-7 Telefax +49 911 8602-709<br>
E-Mail support@gossenme support@gossenmetrawatt.com